## **Entering Changes to an OPS Appointment**

#### Overview:

### Understanding the ePAF+ Process for Changes to OPS Appointment

This guide outlines the basic steps to use the electronic Personnel Action Form Plus (ePAF+) for changing an OPS employee's job information in **OMNI Human Resources**. An ePAF+ cannot be used for retroactive reappointments/changes unless the employee has not received a paycheck from ANY job on campus during the reappointment/funding change period. If the employee has received a paycheck during the reappointment/funding change period, the paper Personnel Action Form (pPAF) must be used for the reappointment/funding change.

NOTE: Multiple transactions effective on the same date require only one ePAF (i.e. standard hours change and salary change). Do not submit multiple ePAFs for the same effective date.

#### Procedure

#### Scenario:

In this topic, you will learn the steps to change an OPS employee's job code, standard hours and hourly rate using the electronic Personnel Action Form Plus (ePAF+).

### **Key Information:**

- Empl ID
- Name
- Effective Date
- Job Code
- Standard Hours
- Hourly Rate

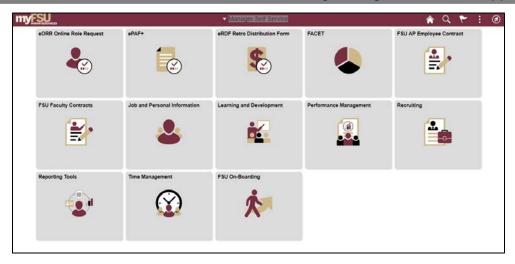

| Step | Action                                                                       |
|------|------------------------------------------------------------------------------|
| 1.   | Go to OMNI HR and select <b>Manager Self Service</b> from the dropdown menu. |
| 2.   | Click in the <b>ePAF</b> + tile.                                             |

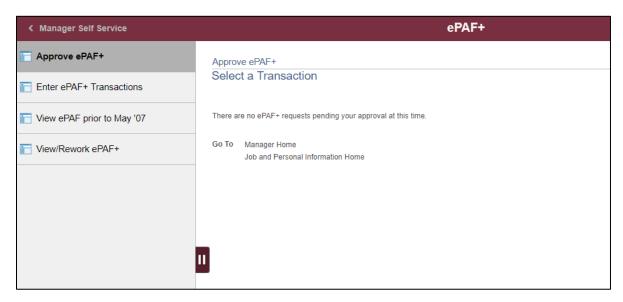

| Step | Action                                                                            |
|------|-----------------------------------------------------------------------------------|
| 3.   | Click Enter ePAF+ Transactions. Select the type of transaction from the drop down |
|      | menu.                                                                             |

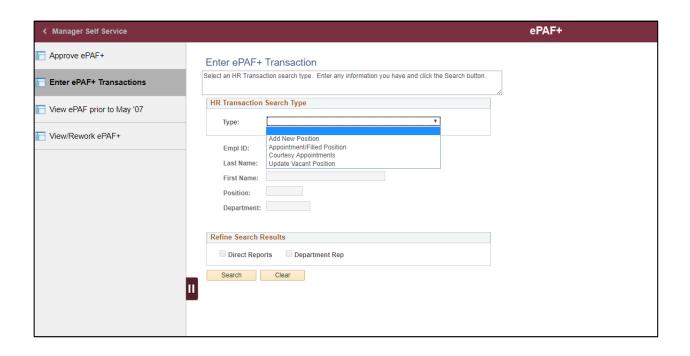

| Step | Action                                                       |
|------|--------------------------------------------------------------|
| 4.   | Enter the desired information into the <b>Empl ID</b> field. |
|      |                                                              |

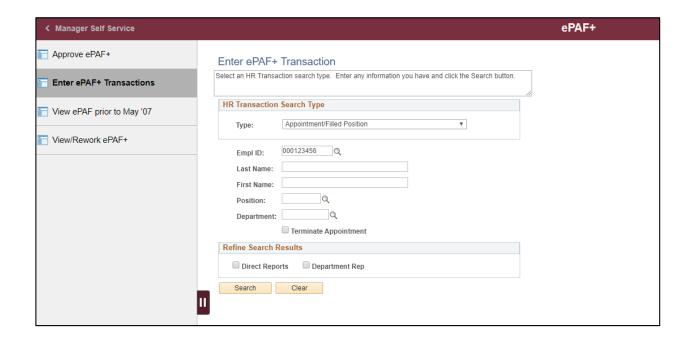

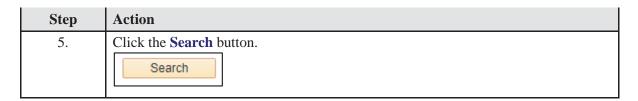

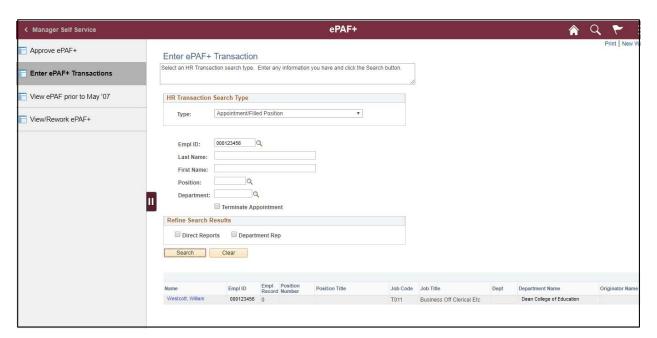

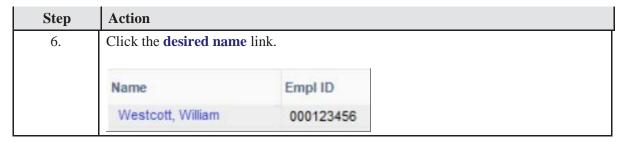

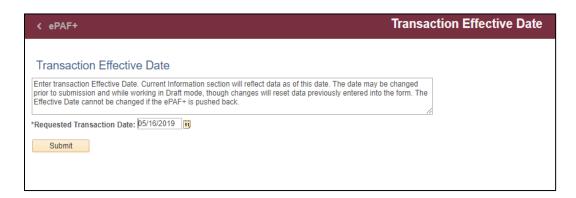

| Step | Action                                                                                                    |
|------|----------------------------------------------------------------------------------------------------|
| 7.   | The Requested Transaction Date will default to the current date. Click the <b>Choose a date</b> key to change the transaction date. |
|      | 31                                                                                                    |

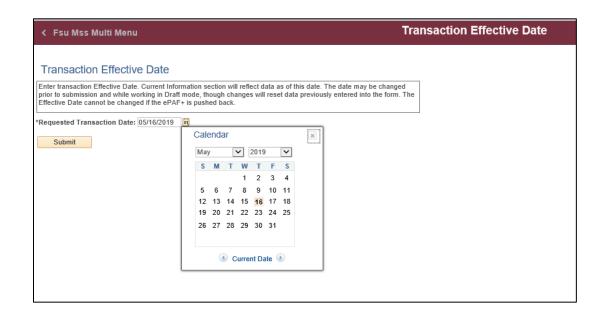

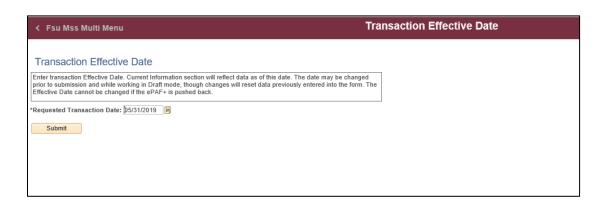

| Step | Action                          |
|------|---------------------------------|
| 8.   | Click the <b>Submit</b> button. |
|      | Submit                          |

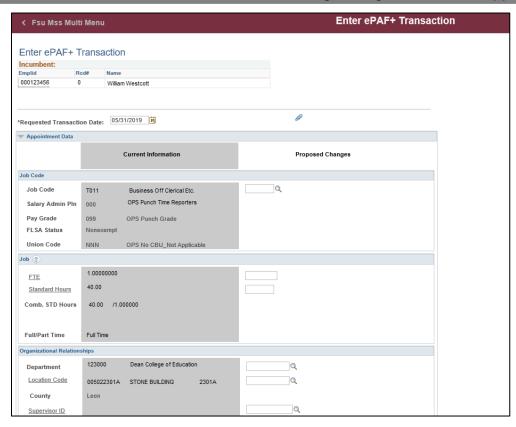

| Step | Action                              |
|------|-------------------------------------|
| 9.   | Click in the <b>Job Code</b> field. |

## **Training Guide**

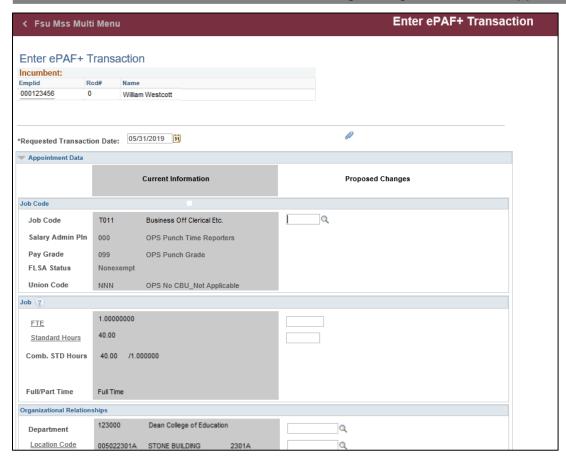

| Step | Action                                            |
|------|---------------------------------------------------|
| 10.  | To find a Job Code, Click the <b>Look up</b> key. |
|      |                                                   |

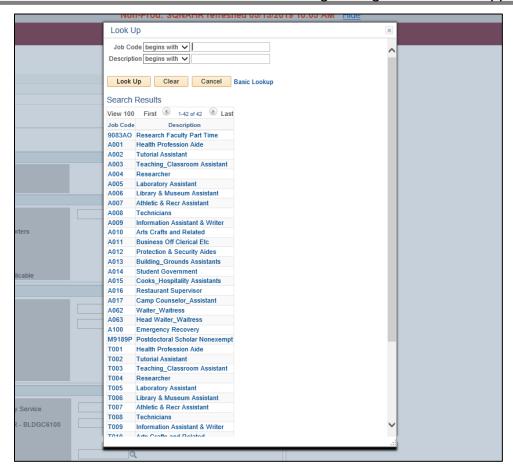

11. Select the desired Job Code link. For the purpose of this example, Click the **Tutorial Assistant** link.

Tutorial Assistant

# **Training Guide**

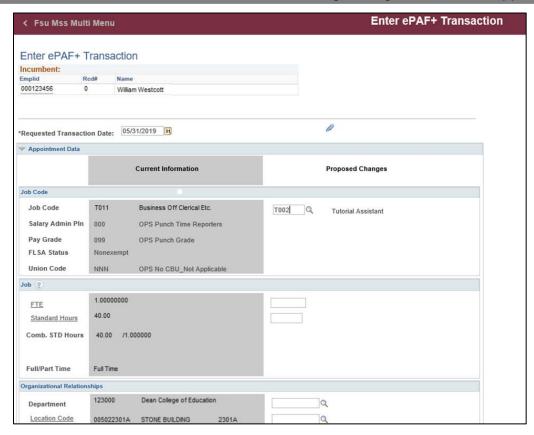

| Step | Action                                                                                                    |
|------|----------------------------------------------------------------------------------------------------|
| 12.  | Click the <b>Standard Hours</b> field.                                                                          |
| 13.  | Enter the desired information into the * <b>Required</b> field. For the purpose of this example, Enter "35.00". |

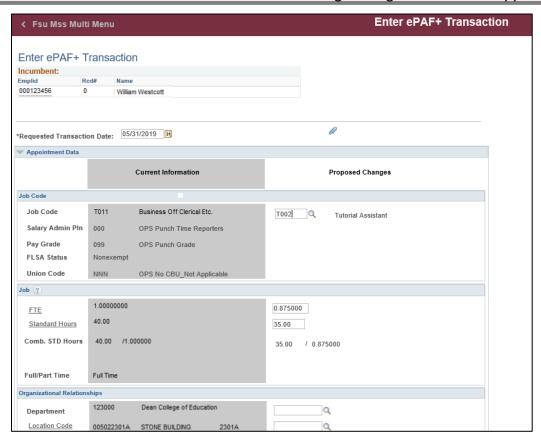

| Step | Action                                                                                        |
|------|-----------------------------------------------------------------------------------------------|
| 14.  | Press [Tab] to exit the field.                                                                |
| 15.  | Click in the <b>Hourly Rate</b> field.                                                        |
| 16.  | Enter the desired information into the field. For the purpose of this example, Enter "30.00". |

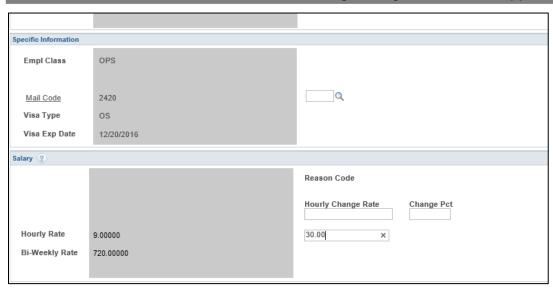

| Step | Action                             |
|------|------------------------------------|
| 17.  | Press [Tab] key to exit the field. |

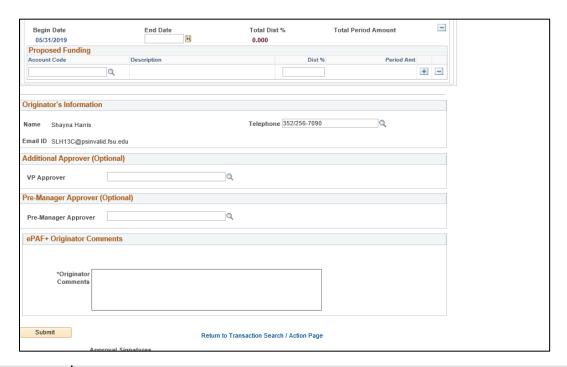

| Step | Action                                                                                                    |
|------|----------------------------------------------------------------------------------------------------|
| 18.  | Click in the *Originator Comments: Required field.                                                                                                    |
|      | NOTE: Comments are required. Enter the desired information into the *Originator Comments: Required field. For the purpose of this example, Enter "Change in Job code, and Standard hours." |

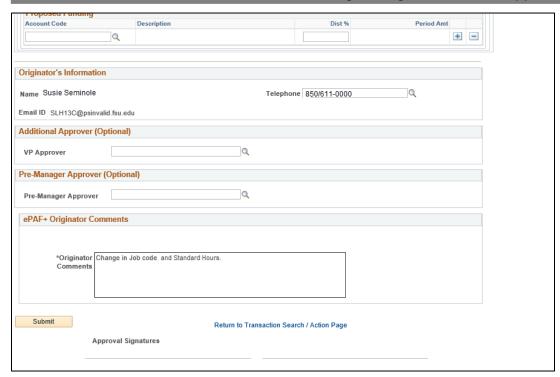

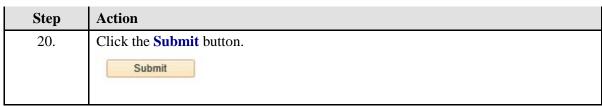

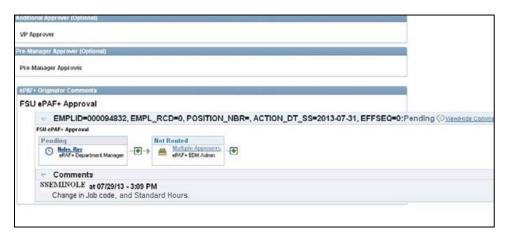

| Step | Action                                          |
|------|-------------------------------------------------|
| 21.  | Congratulations! You have completed this topic. |
|      | End of Procedure.                               |